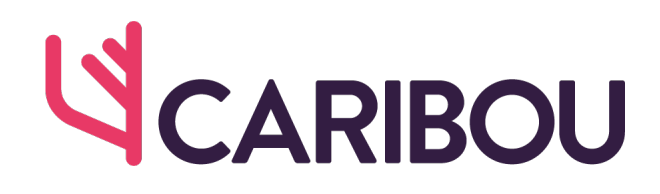

## **Shopify User Integration Guide**

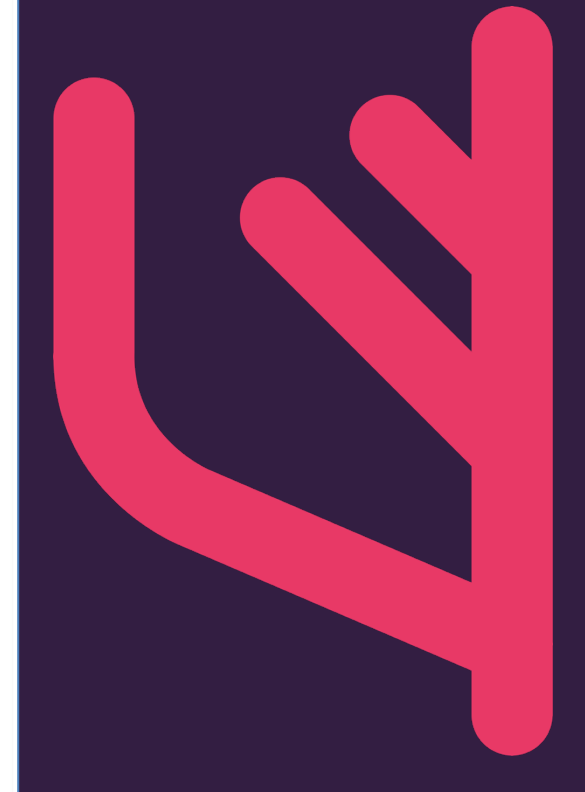

+44(0)330 010 6000 customerservices@wearecaribou.com

wearecaribou.com

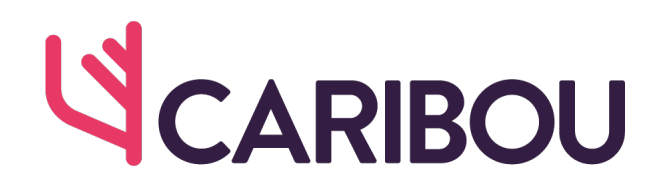

To Obtain the Shopify Private API Credentials

You can obtain these from your Shopify Admin Panel:

- 1. Login to your Shopify admin panel by visiting https://accounts.shopify.com/store-login
- 2. In the side menu, click on "Apps":

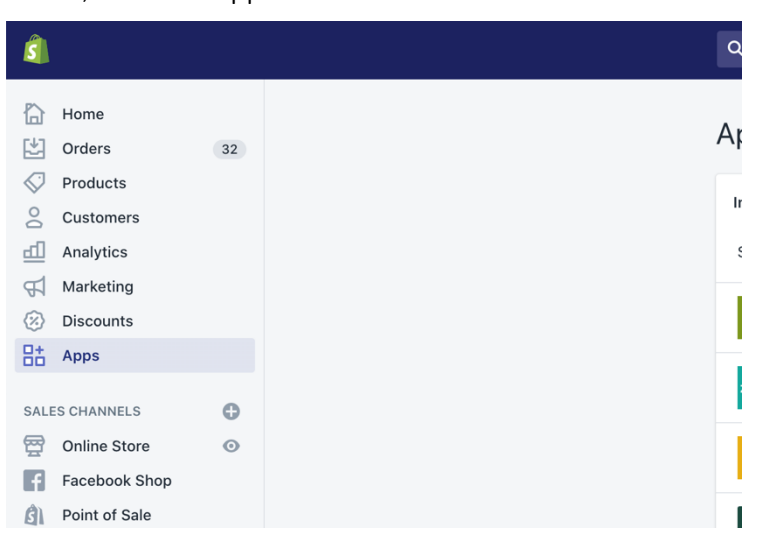

3. At the bottom of the page, click on "Manage private apps":

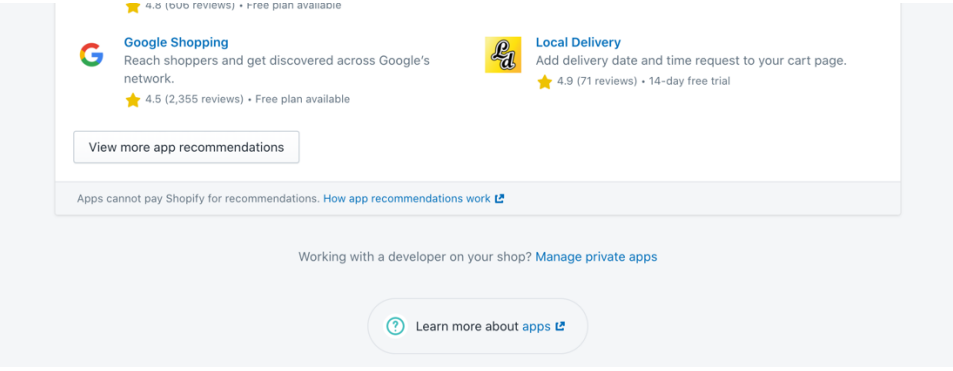

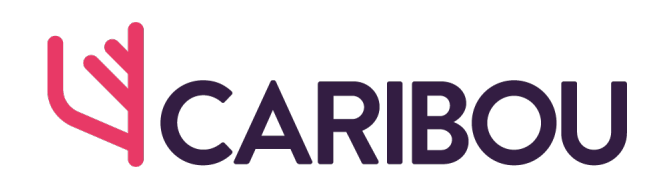

4. Click on the "Create new private app" button:

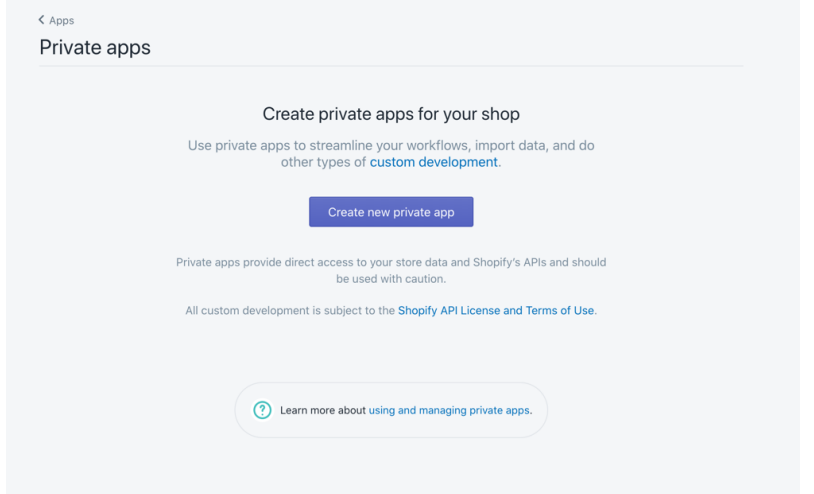

5. On the "Create private app" page, enter Caribou as the "Private app name" and developers@wearecaribou.com as the "Emergency developer email":

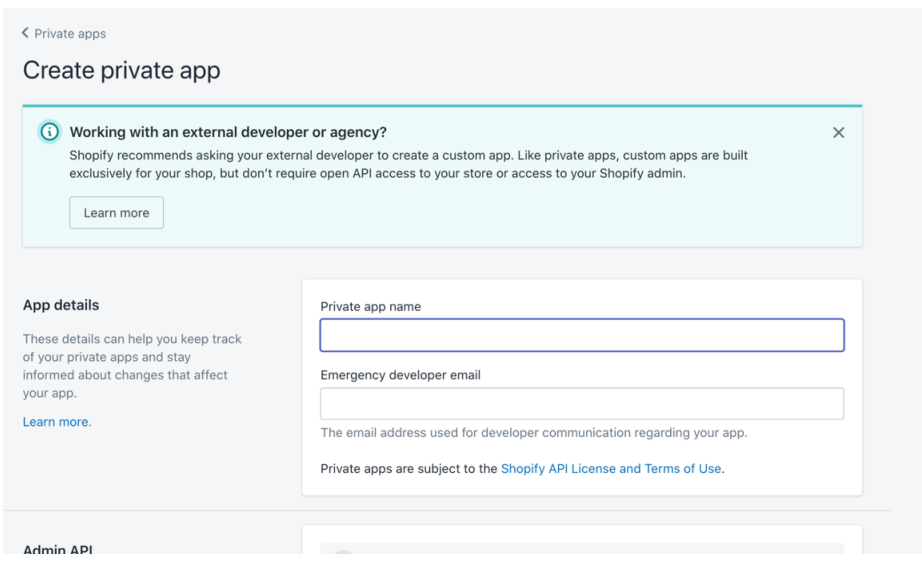

6. Under the "Admin API" section, click on "Review disabled Admin API permissions":

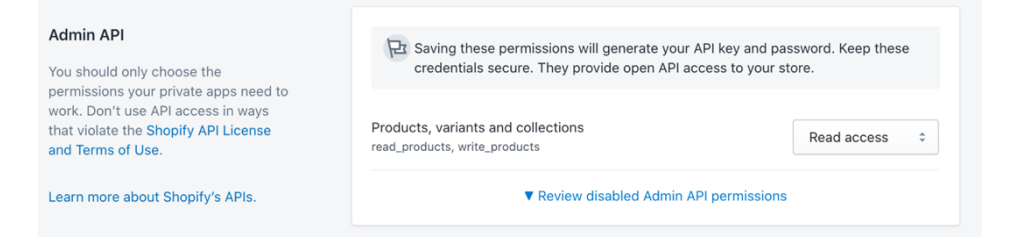

## VCARIBOU

- 7. Find the following options under this section and change them to these values. Note – If the names of the values don't match the table below, change the
	- a. Webook API version to 2021-01.

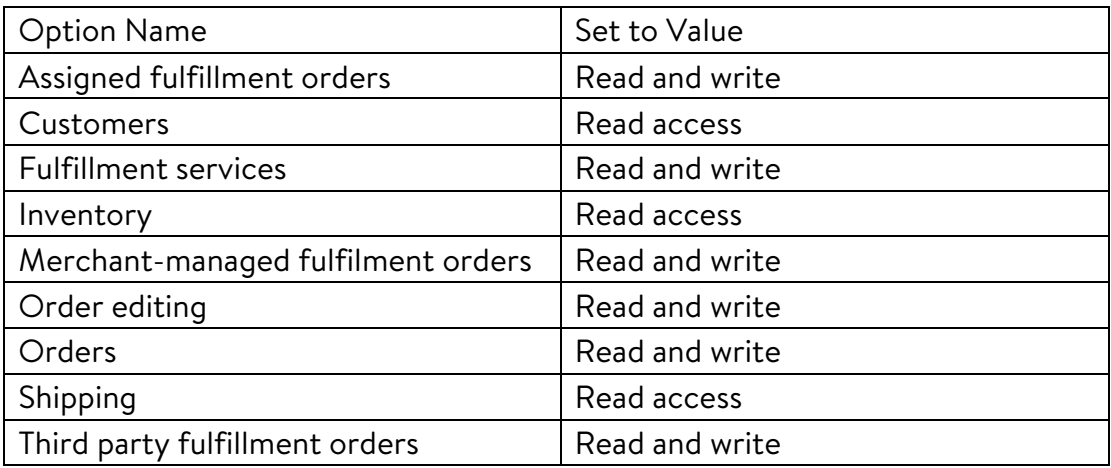

- 8. Leave all the other sections as they are, scroll to the bottom of the page and click "Save".
- 9. On the "Create private app" popup, click "Create app".
- 10. You should see a green banner at the top to show that the app has been created successfully.
- 11. Below this, in the "Admin API" section, copy the "API key" and "Password" You'll need these in the section on the next page of this guide:

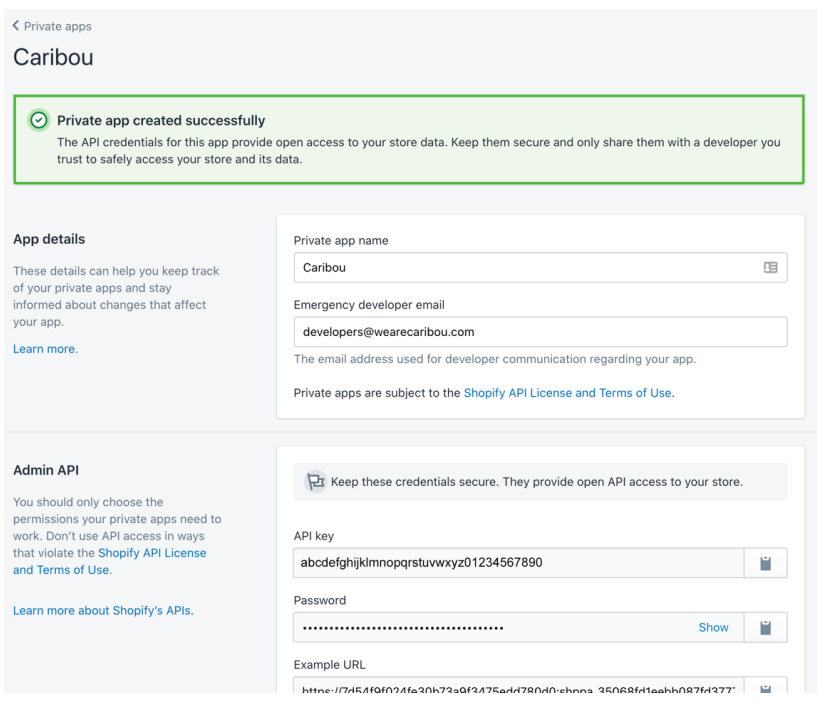

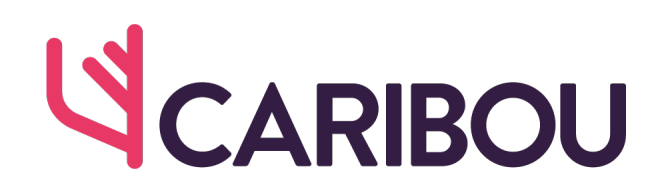

Add the Integration to Caribou

- 1. Head over to the Caribou "Download Orders" page at https://my.wearecaribou.com/orders/download
- 2. Click the "Connect to Shopify" button under Shopify
- 3. Fill in the details, including:
	- 1. Connection Name A short name that's used for your reference only

Your Store URL – This is the admin address of your website, not the URL of your customer store:

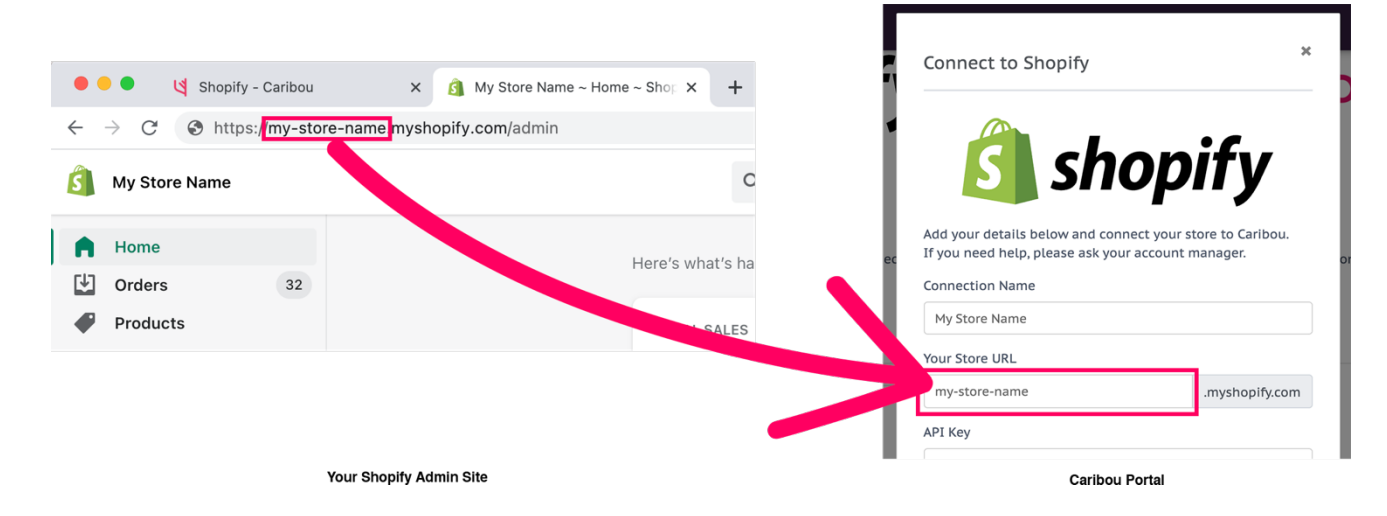

- 2. API Username Obtained above
- 3. API Password Obtained above
- 4. Click Add Account
- 5. You are now integrated with Shopify!
- 6. To return to import orders again next time, click on the "Download Orders" page and then on the "Download Orders" button under Shopify